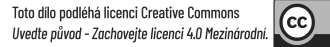

# 1FP416 - Počítačová podpora oceňování podniku

4. - 5. přednáška – Amadeus - Databáze evropských firem

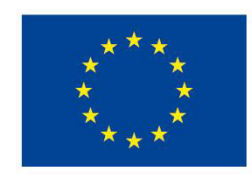

**EVROPSKÁ UNIE** Evropské strukturální a investiční fondy Operační program Výzkum, vývoj a vzdělávání

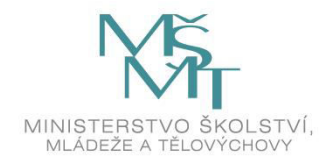

### Pravidla pro práci s Amadeem pro studenty

- Spuštění: internetová adresa [http://amadeus.bvdinfo.com](http://www.bvdinfo.com/)
- Přístup je možný pouze z počítačů zapojených do sítě VŠE, je třeba zadat login a heslo.
- Na VŠE může k databázi Amadeus přistupovat v jednu chvíli souběžně až 25 uživatelů, z nichž každý musí používat jiné uživatelské jméno. **Uživatelské přístupy** jsou dvou typů:
	- **jmenovité**, které přiděluje přímo poskytovatelská agentura konkrétnímu uživateli na jeho jméno a školní e-mail, tyto přístupy zajišťují plnou funkčnost databáze,
	- **nejmenovité**, u kterých nejsou funkční příkazy pro export a tisk výstupů. Nejmenovité přístupy mají tvar:
	- Login: vse*č* Heslo: xvse0*č*
	- kde *č* je číslo od 1 do 25, tj. např. login vse5, heslo xvse05

### Pravidla pro práci s Amadeem pro studenty

- Databáze Amadeus na VŠE je určena pouze pro výukové a výzkumné účely, **nikoli pro komerční využití**.
- Na 25 **nejmenovitých přístupech** se střídají různí studenti, a proto u těchto společných přístupů je nezbytné, aby dodržovali navíc následující pravidla:

Pokud se student přihlásí na jméno, které momentálně používá někdo jiný, obdrží dotaz s volbou Restart a **Try again later. Jen nutné použít volbu Try again later a zkustit přístup na jiné uživatelské jméno.** Volba Restart by vedla k přerušení práce dříve přihlášeného studenta, což je nepřípustné.

### Pravidla pro práci s Amadeem pro studenty

- **Práci s Amadeem je nutné ukončit příkazem Log out** (v pravé horní části obrazovky). Pokud student pouze uzavře internetový prohlížeč, přihlášení trvá a ukončí se automaticky až po určité době nečinnosti. Dané uživatelské jméno by tak zůstalo po určitou dobu zbytečně blokované pro další studenty.
- Je nutné **při ukládání vždy volit uložení na lokální disk (např. flash disk) a nikoli na server**, (popis viz dále). Uživatelem definované ukazatele se při vytváření automaticky ukládají na server, proto je nutné **vlastní definované ukazatele před ukončením práce v příkaze Settings uložit na disk pak je z databáze vymazat**.

## Amadeus Databáze evropských firem

- Autor: Bureau van Dijk [\(www.bvdinfo.com](http://www.bvdep.com/) )
- Databáze evropských nefinančních společností. V současnosti má VŠE přístup k verzi databáze obsahující všechny podniky (tj. velmi velké, velké, středí i malé), ale zejména malé společnosti nemusí mít v databázi obsažené finanční výsledky.

#### **Vhodná zejména pro:**

- porovnání firem s konkurenty nebo s odvětvím, především je-li třeba porovnání v rámci Evropských zemí,
- jako pramen pro alespoň některá podniková data z kapitálových trhů (ceny akcií, koeficienty beta, některé násobitele)

## Hlavní přednosti:

- Obsahuje různé informace o firmách včetně finančních výkazů (v řadě až za 10 let, jsou-li k dispozici) a vybraných dat z kapitálových trhů.
- Možnost srovnání se zahraničními firmami z Evropy.
- Je možné použít velké množství kritérií pro vyhledávání.
- Má velmi dobré nástroje pro mezipodnikové srovnání a srovnání s odvětvím. Pro porovnání využívá řadu statistických nástrojů včetně průměru, mediánu, decilů atd.
- Obsahuje řadu grafických výstupů.
- Umožňuje vytvářet vlastní ukazatele.
- Umožňuje hledat vlastnické vztahy mezi firmami.
- On-line přístup k databázi zajišťující maximální aktuálnost dat.

### Hlavní nedostatky:

- Neobsahuje finanční výkazy v českém formátu. Jednotný formát výkazů je stručnější.
- Některé dílčí položky mají vyplněné jen některé firmy, resp. firmy z některých zemí (např. tržby z exportu, náklady na výzkum a vývoj).

### Základní struktura obrazovky a postup práce

**Obr. 1: Výchozí okno Amadea s kritérii pro zadání dotazu (Search)** 

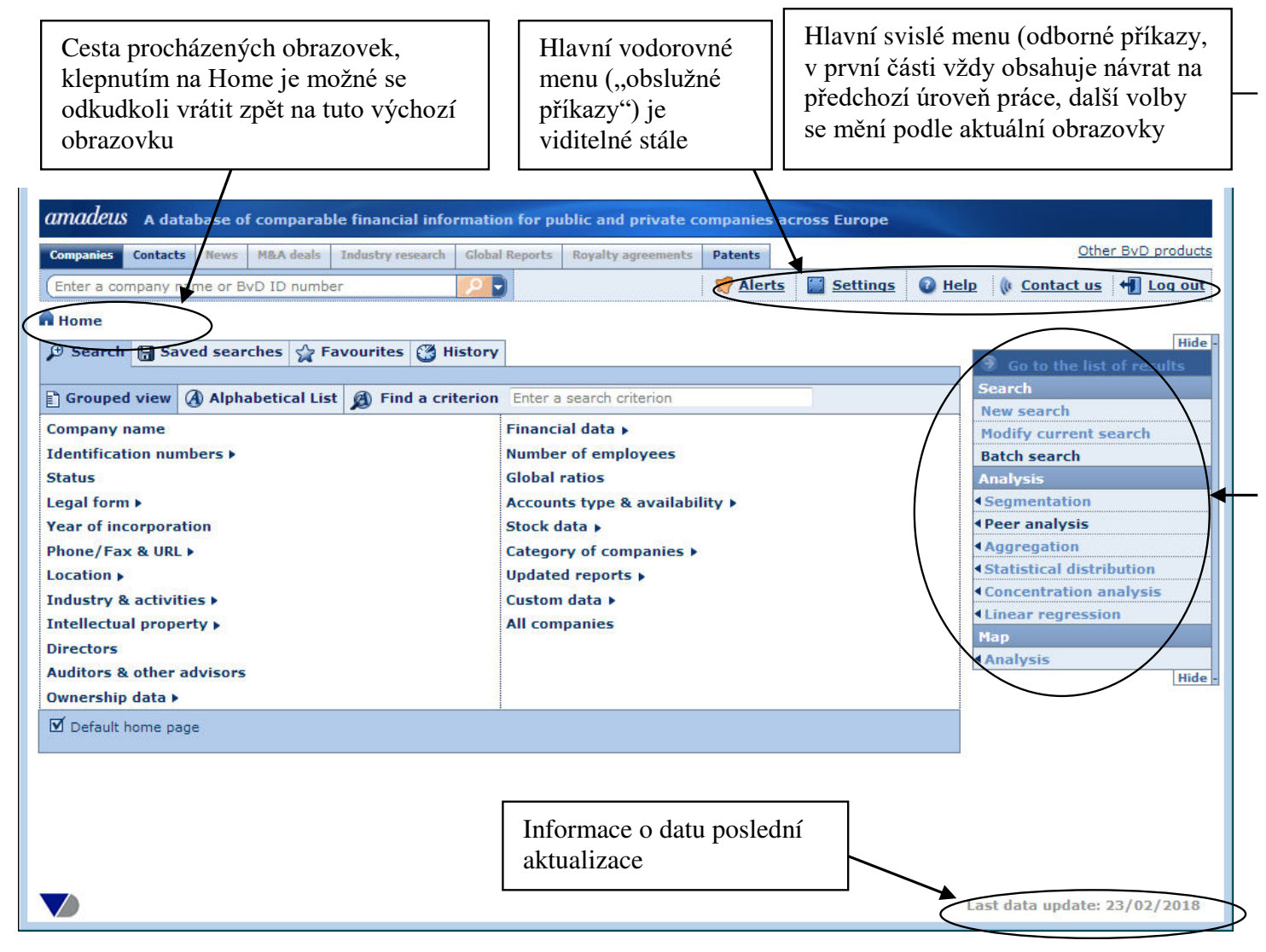

zdroj: autor

Hned na výchozí obrazovce Amadea je tabulka s hlavními skupinami vyhledávacích kritérií (jedná se o záložky Search – Grouped view v záhlaví tabulky, seznam je vidět na obr. 1 výše):

- **Company name**: název podniku
- **Identification numbers**: identifikační čísla podniků včetně českého IČ
- **Status**: právní stav aktivní, neaktivní, v likvidaci, fúzovaná atd.
- **Legal form**: právní forma public, private, other, případně speciální národní právní formy podle jednotlivých zemí

- **Year of incorporation**: rok vzniku společnosti
- **Phone/Fax & URL**: vyhledání firmy podle telefonu, nebo možnost výběru firem, které mají v databázi uveden telefon, fax, e-mail nebo webovou stránku
- **Location**: umístění firmy země, regiony, města
- **Industry & Activities**: odvětví nejprve zadat, zda chce uživatel odvětví zadávat pomocí textových názvů nebo číselných kódů, v případě volby číselných kódů pak lze pomocí vyklápěcího pole v horní části obrazovky volit z několika významnějších mezinárodně používaných odvětvových číselníků,

- **Directors**: vyhledávání podle jmen klíčových osob na různých pracovních a řídících pozicích v podniku
- **Auditors & other advisors**: vyhledávání firem podle jejich auditorů, bank a dalších poradců
- **Ownership**: je možné hledat podle různých kritérií vlastnického držení mateřské nebo dceřiné společnosti
- **Financial data**: finanční data lze vybírat z hodnot položek výkazů a zadávat k nim různé podmínky, možno volit období, v jakém má být podmínka splněna, zda se má jednat o absolutní hodnotu, tempo růstu nebo tempo poklesu, pro zvolené kritérium lze zadat rozpětí hodnot, případně místo hodnoty pouze zvolit počet firem s nejvyšší hodnotou
- **Number of employees**: počet zaměstnanců stejné možnosti voleb jako u předchozího kritéria

- **Global ratios**: hledání podle poměrových ukazatelů, lze používat stejné možnosti pro hledání jako u finančních dat - tj. období, zda se bude hledat hodnota nebo růst atd.
- **Accounts type & availability**: hledání podle typu účetních výkazů (konsolidované, nekonsolidované, obojí, omezená finanční data, bez finančních dat), posledního dostupného roku pro výkazy, roků s uvedenými výkazy apod.
- **Stock data**: data z akciových trhů výběr kotovaná/nekotovaná společnost, podle burzy, podle velikosti tržní kapitalizace
- **Category of companies**: hledání podle čtyř velikostních kategorií firem (velmi velké, velké, střední a malé), případně ještě v kombinaci s několika dalšími kritérii
- **Updated reports**: vyhledání nových firem nebo firem, u kterých došlo od předchozí aktualizace databáze ke změně
- **Custom data**: hledání podle uživatelem vytvořených ukazatelů
- **All companies**: všechny společnosti v databázi

#### **Obr. 2: Příklad zadávání dotazu (volba Global ratios)**

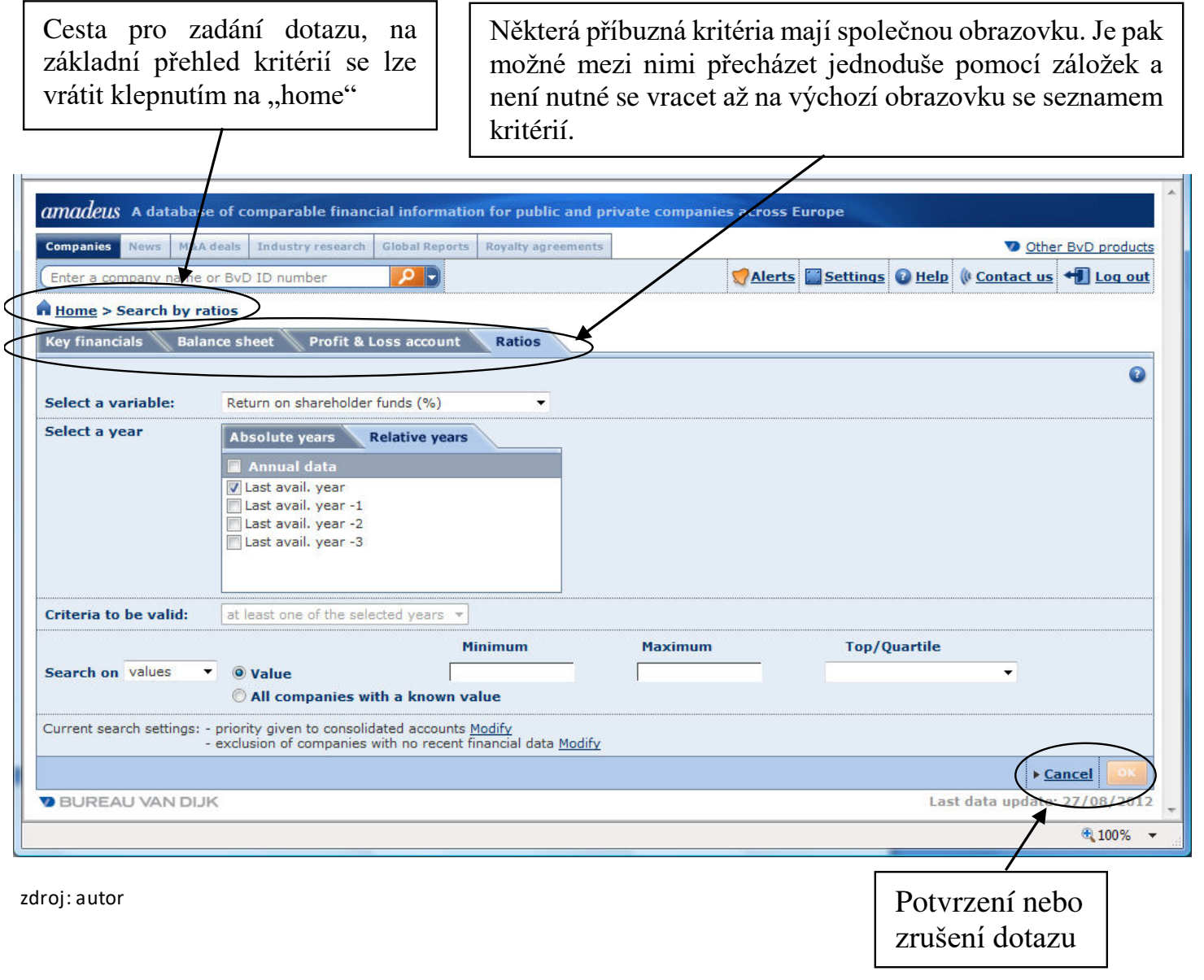

## Tabulka s rekapitulací zadaného dotazu (Search strategy)

**Obr. 3: Rekapitulace zadaného dotazu (na obrazovce Home pod seznamem kritérií)** 

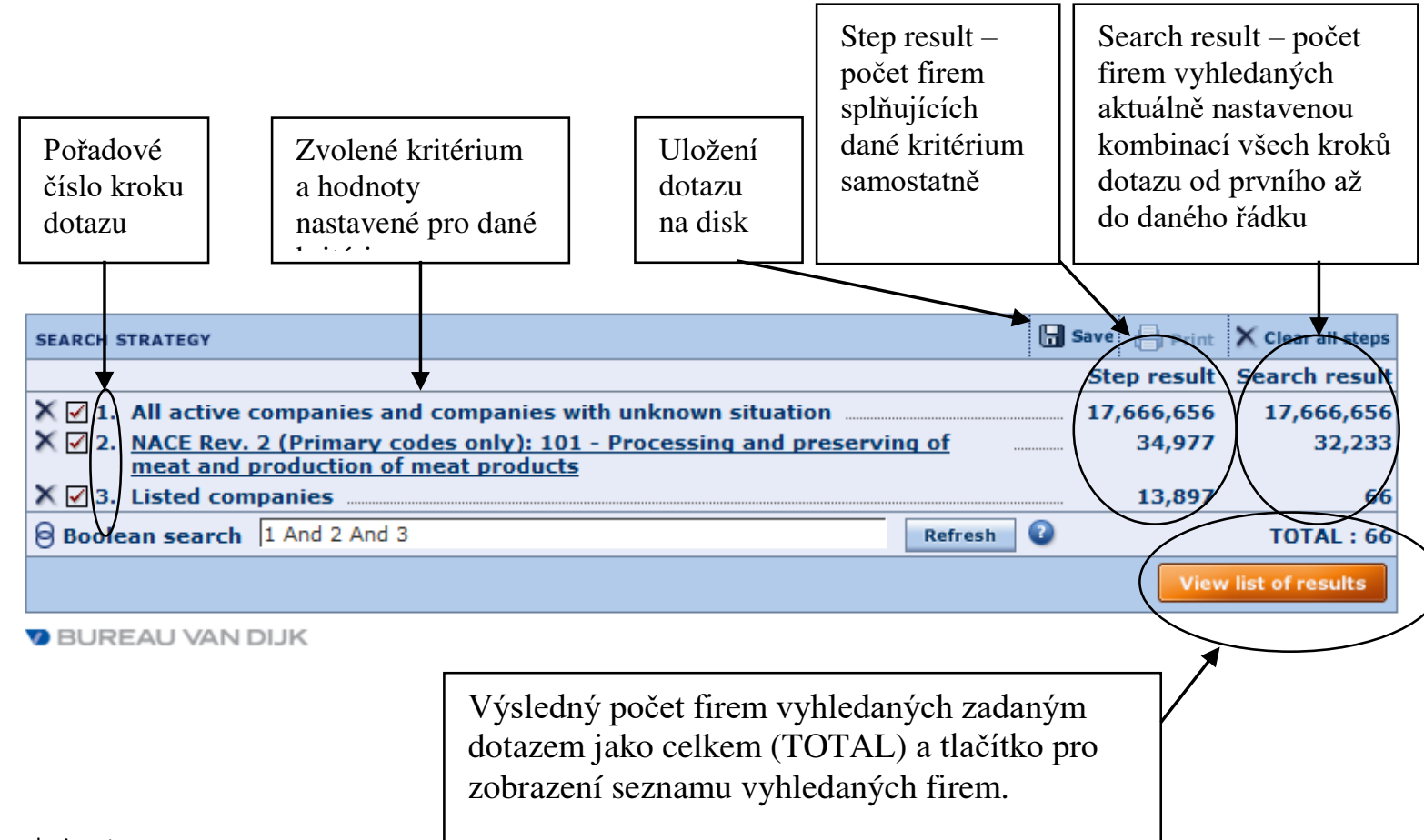

zdroj: autor

**Obr. 4: Seznam vyhledaných firem (List of results)** 

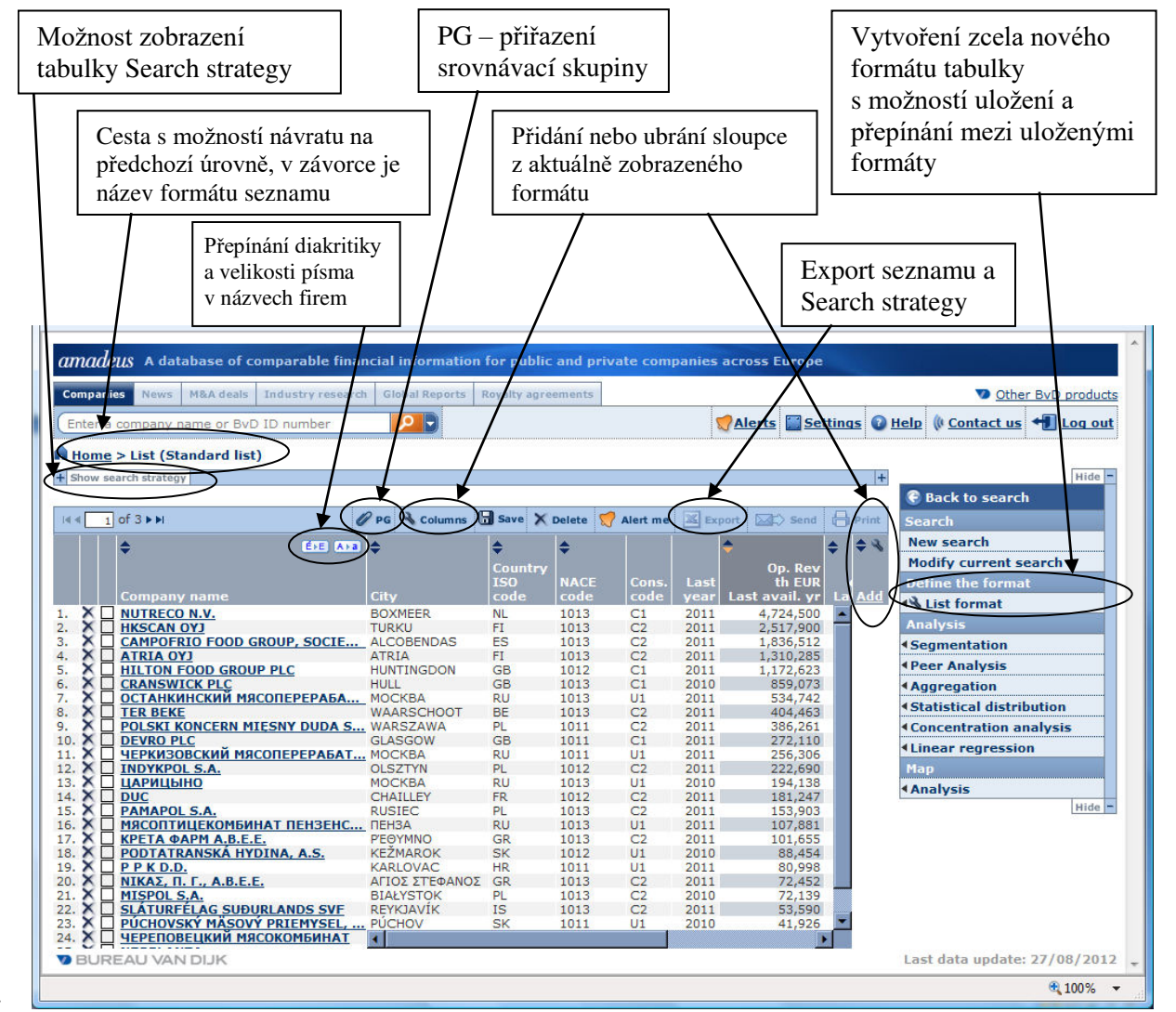

zdroj: autor

**Další akce**, které je možné se seznamem dělat:

- Klepnutí na název konkrétní firmy **zobrazí všechny informace k dané firmě** uložené v databázi (viz následující kapitola)
- **Označit vybrané firmy**: klepnout na třetí sloupec z leva se zatrhávacím tlačítkem u dané firmy. Vybrané (nebo naopak nevybrané) firmy je pak možné ze seznamu smazat, tisknout, přiřadit jim jinou srovnávací skupinu apod.

• **Upravit vzhled seznamu firem**:

**Úprava šířky sloupce**: nastavit ukazatel myši v záhlaví sloupců mezi dva sloupce (ukazatel má tvar vodorovné šipky) a tažením šířku upravit.

**Přesun sloupců**: tažením šedého záhlaví sloupce na požadované místo.

**Setřídit tabulku podle sloupce**: klepnutím na dva trojúhelníčky v šedém záhlaví sloupce. Opakovaným klepnutím se přepíná mezi tříděním sestupným a vzestupným. Trojúhelníček, podle kterého je momentálně třídění nastaveno, má zvýrazněnou barvu. Podle toho, zda je zvýrazněn horní nebo dolní trojúhelníček, je patrné i směr setřídění.

**Upravit výběr sloupců pro právě zobrazený formát tabulky**: klepnout buď na poslední sloupec tabulky označený Add nebo na příkaz Columns nad tabulkou. Otevře se seznam se všemi dostupnými údaji o firmě.

**Odstranit sloupec**: klepnutím na křížek v šedém záhlaví sloupce (objevuje se jen u vlastních formátů, u formátu Standard list nelze sloupce odstraňovat).

**Odstranit řádek (tj. firmu)**: klepnout na křížek na začátku řádku, nebo označit v zatrhávacím políčku více firem najednou a klepnout na tlačítko Delete nad tabulkou.

- **Vytvoření zcela nového formátu tabulky**: z pravého menu vybrat volbu Define the format – List format – New format, vybrat požadované sloupce, u finančních položek vybrat roky, měnu atd., ve spodní části okna pro definování formátu zadat jméno formátu a uložit na disk nebo na server:
	- **Uložení na disk** uživatel sám zadá cestu, kam uložit soubor s formátem. Chce-li příště s tímto formátem pracovat, je třeba opět zvolit z pravého menu volbu Define the format – List format – New format a potom na levé staně okna pro vytvoření formátu zvolit příkaz Load from disk.
	- **Uložení na server**(nepoužívat u společných studentských přístupů) není třeba zadávat nic jiného než vlastní název formátu. Formát se pod tímto názvem pak objeví v pravém menu ve volbě Define the format – List format – Display a saved format.

- **Exportovat tabulku**: uložit tabulku nejčastěji do souboru Excel; příkaz se zadává klepnutím na ikonku z vodorovného menu umístěného těsně nad tabulkou se seznamem. Při exportu se do výstupního souboru zároveň přenese i popis zadaného dotazu (tj. "search strategy").
- **Změna měny u finančních údajů**: měnu je třeba změnit v hlavním vodorovném menu, příkaz Settings – General options – Users preferences – v dialogovém okně pak nastavit pole Default currency

### Report – zobrazení dat o jedné firmě

- Než je možné zobrazit data k firmě, je nejprve třeba udělat tyto **kroky** (viz předchozí kapitoly):
- Zadat vyhledávací dotaz na výchozí obrazovce (Home)
- Zobrazit seznam vyhledaných firem (tlačítko View list of results)
- V seznamu vyhledaných firem klepnout na firmu, jejíž data chcete zobrazit

#### **Obr. 5: Data o jedné firmě (Report)**

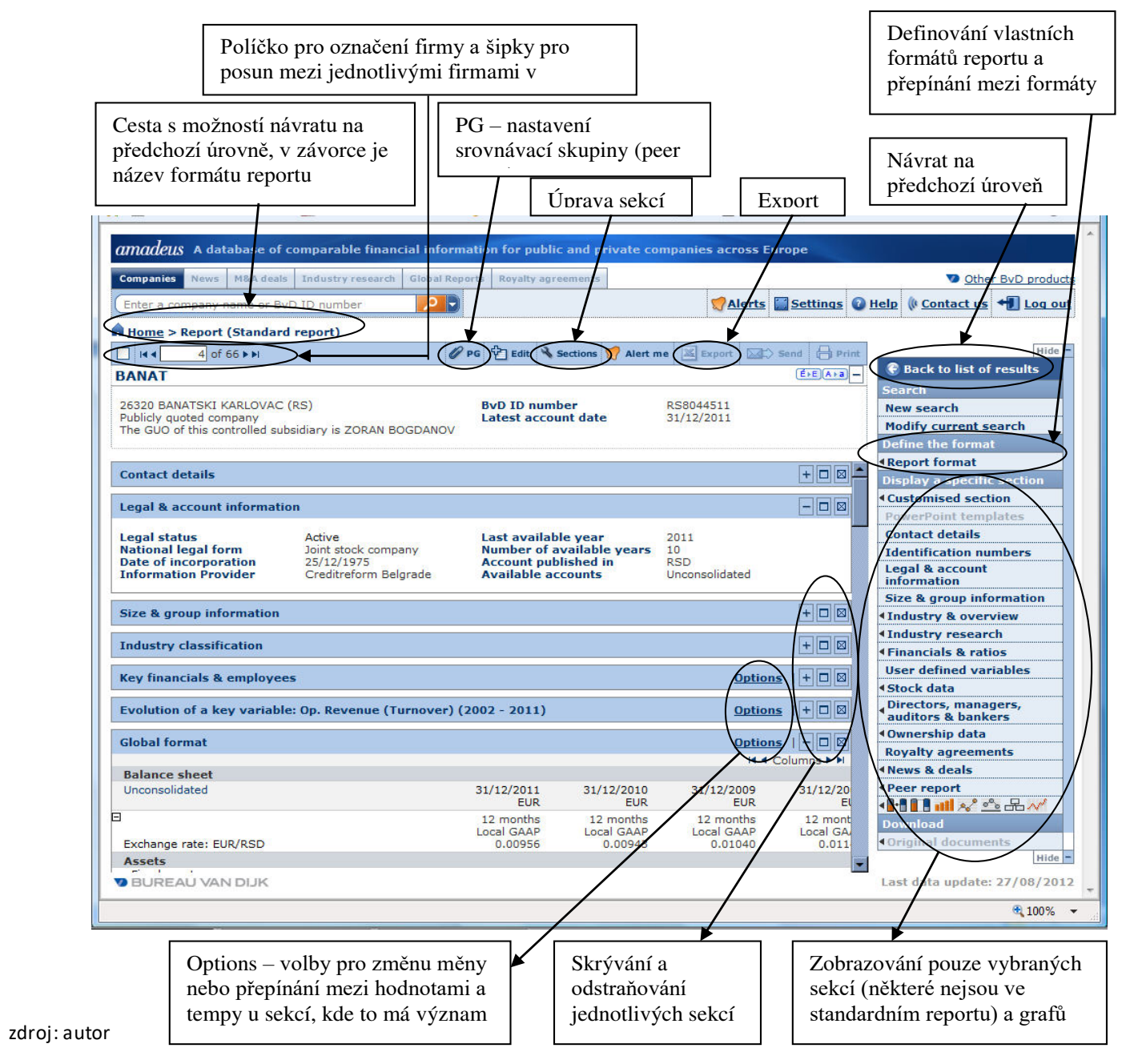

### Struktura dat o firmě

Výchozí struktura dat je označena jako **Standard report** a má tyto sekce:

- **Název**: název firmy, identifikační číslo, údaj o tom, zda je veřejně obchodovaná
- **Contact details**: kontaktní data, jako je adresa, telefon, web, mail atd.
- **Legal & account information**: právní forma, stav podniku, datum zápisu, typ účetnictví, měna finančních dat, poslední dostupný rok, počet dostupných let pro finanční data.

### Struktura dat o firmě

- **Size & group information**: údaje o velikosti firmy, hlavní burza, na které je obchodována, tržní kapitalizace, informace o stupni závislosti firmy ve vlastnické struktuře.
- **Industry clasification**: popis činnosti podniku a několik národních a mezinárodních odvětvových kódů.
- **Key financials & employees**: tabulka s několika klíčovými číselnými údaji o podniku tvořící jeho hlavní profil.
- **Evaluation of a key variabe**: graf s časovým vývojem jedné vybrané položky, kterou lze snadno vybírat ze všech dostupných finančních údajů a ukazatelů.

### Práce s oknem Report

- Posun, označení záznamu, export, tisk
- Nastavení srovnávací skupiny Nastavení srovnávací skupiny se provádí pomocí tlačítka PG v panelu nad tabulkou. Po kliknutí se objeví okno s těmito možnostmi:
	- **Standard peer group**: standardní skupina, kterou má každá firma nastavenu automaticky, je tvořena odvětvím podle NACE na 4 místa a velikostním vymezením (4 skupiny podle velikosti firmy – velmi velké, velké, středí a malé).
	- **Own peer group**: vlastní srovnávací skupina tvořená firmami vyhledanými aktuálně nastaveným dotazem, a to ve dvou variantách:
		- **dynamic**: budou to vždy firmy vyhledané zadanými kritérii (při příštím spuštění to tedy mohou mít mírně odlišné firmy)
		- **static**: bude to pevná skupina konkrétních firem, které jsou momentálně vyhledané

### Práce s oknem Report

• Úprava formátu reportu:

Na začátku řádku se záhlavím sloupců u sekcí tvořených finančními údaji je možno **přepínat mezi konsolidovanými a nekonsolidovanými údaji**, jsou-li k dispozici. Nastavení lze pojmenovat a uložit na disk nebo na server.

**Export dané sekce přímo do Excelu** pomocí ikonky s Excelem u sekcí, které mají formu tabulky (zejména sekce s finančními výkazy a ukazately).

### Práce s oknem Report

#### **Sestavení vlastního formátu reportu**:

- z pravého menu zvolit Define the format Create/Modify a format New format
- po sestavení sekcí lze formát pojmenovat a uložit na disk nebo na server
- **Přepínání mezi formáty**: mezi standardním formátem a vlastními formáty, které jsou uložené na server, se přepíná z pravého menu volbou Define the format – Display a predefined format. Formáty uložené na lokální disk je třeba načíst z disku z okna New format pro vytváření nového formátu (kliknout na "load from disk" z možností po levé straně okna).

### Vytváření vlastních ukazatelů

- Na obrazovce **Report** v pravém menu vyvolat volbu **User defined variables**
- V záhlaví tabulky s již vytvořenými ukazateli klepnout na odkaz **Create a variable**. Objeví se okno pro vytvoření ukazatele se dvěma záložkami Formula a Properties.

### **Záložka Formula**:

- V levém panelu vždy pomocí rozklepávání stromu zadat požadovaný ukazatel.
- V pravém panelu klepnout na znaménko a zadávat další ukazatel, znaménka lze do vzorce doplňovat i dodatečně, u složitějších vzorců je vhodné využívat závorek.
- Pokud se má ve vzorci použít ukazatel z jiného roku (nebo průměr), je třeba nejprve v pravém panelu ve vyklápěcím poli zvolit posun roku (nebo průměr) a pak teprve v levém poli vybírat ukazatel, pro který má toto nastavení platit.

### Vytváření vlastních ukazatelů

#### **Záložka Properties**:

- Vložit název vlastního ukazatele.
- Vybrat z vyklápěcího pole jednotky, ve kterých je daný ukazatel (pokud má být v %, je třeba ve vzorci zapsat násobení 100).
- Vlastní ukazatele se automaticky ukládají na server. Kromě samostatné sekce v rámci Report je možné vlastní ukazatele vyvolat také z hlavního vodorovného menu volbou **Settings** – User defined variables – My user defined variables, kde je možné **ukazatele uložit na disk a odstranit ze serveru**.

### Data z kapitálových trhů

- Data se zobrazují jen u obchodovaných akciových společností (při zadání dotazu je vhodné použít výběrové kritérium "Stock data" a zvolit možnost "Listed Companies".
- Data o akciích se vyvolávají z části Report. Je třeba je zvolit volbu **Stock data** z pravého menu. Pak se volí z podnabídky tyto možnosti:
	- **Security & price information** základní informace o emitovaných akciích, počet akcií, tržní kapitalizace, vývoj tržní ceny akcie, koeficienty beta a související korelační koeficienty, volatilita ceny akcie
	- **Current stock data** aktuální hodnoty tržní kapitalizace a vybraných ukazatelů na akcii
	- **Annual stock data** časová řada vývoje tržní kapitalizace a ukazatelů na akcii

### Data z kapitálových trhů

**Current stock valuation** – aktuální hodnoty násobitelů několika násobitelů

- **Annual stock valuation** časové řady násobitelů P/E, E/P(%), P/cash flow, dividendová výnosnost, tržní/účetní hodnota (navíc násobitel Enterprise value/EBITDA je přímo součástí "Memo lines" za rozvahou ve standardním reportu dané firmy)
- **Monthly pricing series** podrobné časové řady vývoje ceny akcie a obchodovaných objemů
- **Weekly pricing series** týdenní časové řady cen akcií, koeficientů beta a volatilit

**Daily pricing serices** – ceny akcií za jednotlivé dny během posledního roku

### Grafy z dat dané firmy

- Poslední volba z pravého menu tvořená **obrázky grafů** graficky zobrazuje vybraná data z reportu firmy. Kromě grafu se strukturou rozvahy a výsledovky obsahují jen údaje o dané firmě a žádné srovnání. Obecná logika ovládacích prvků:
- Přehled grafů:

#### **Structure of the balace sheet** – struktura rozvahy:

• v hlavní části obrazovky je struktura aktiv a pasiv podniku za zvolený rok, v levém poli je vidět hlavní poměrový ukazatel k aktivům a k pasivům, a to jak za podnik, tak za srovnávací skupinu, v levém poli nahoře lze přepínat rok

### **Structure of the P/L account** – struktura výsledovky, stejné uspořádání jako u rozvahy

### Grafy z dat dané firmy

**Evolution of a key variable** – vývoj jedné proměnné podniku v čase:

- v levém poli se volí jedna proměnná, ve volbě Options nad grafem lze nastavit kromě proměnné i roky, měnu a jednotky
- **Evolution in indices of several variables** vývoj několika ukazatelů současně, v grafu se vynášejí indexy vývoje zvolených ukazatelů.
- **Ownership** grafické znázornění vlastnické struktury podniku, tj. vlastníci a dceřiné společnosti. Je-li více firem na jedné úrovni, než je vidět, fungují u takových úrovní oranžové vodorovné posuvníky. Tento graf je vhodné exportovat do Excelu, aby byl dobře zobrazen v celé šířce.
- **Evolution of the stock prices**  časový vývoj ceny akcie (u akciových společností).

### Srovnávací zpráva

• Volba z pravého menu **Peer report**. Tato volba obsahuje tabulku a několik grafů a je zaměřená výslovně na porovnání daného podniku se srovnávací skupinou.

### **1. Společná nastavení pro sekci Peer report**

Nad tabulkou a grafy jsou dvě důležitá tlačítka:

- **Nápověda (kolečko s otazníkem)**: otevírá okno s nápovědou k dané tabulce nebo grafu
- **Option**: obsahuje možnosti nastavení parametrů, které jsou seskupeny do několika karet, z nichž poslední tři s tmavě modrými záložkami obsahují nastavení společná pro celou skupinu Peer report. Šedé záložky obsahují nastavení pouze pro danou tabulku nebo graf.

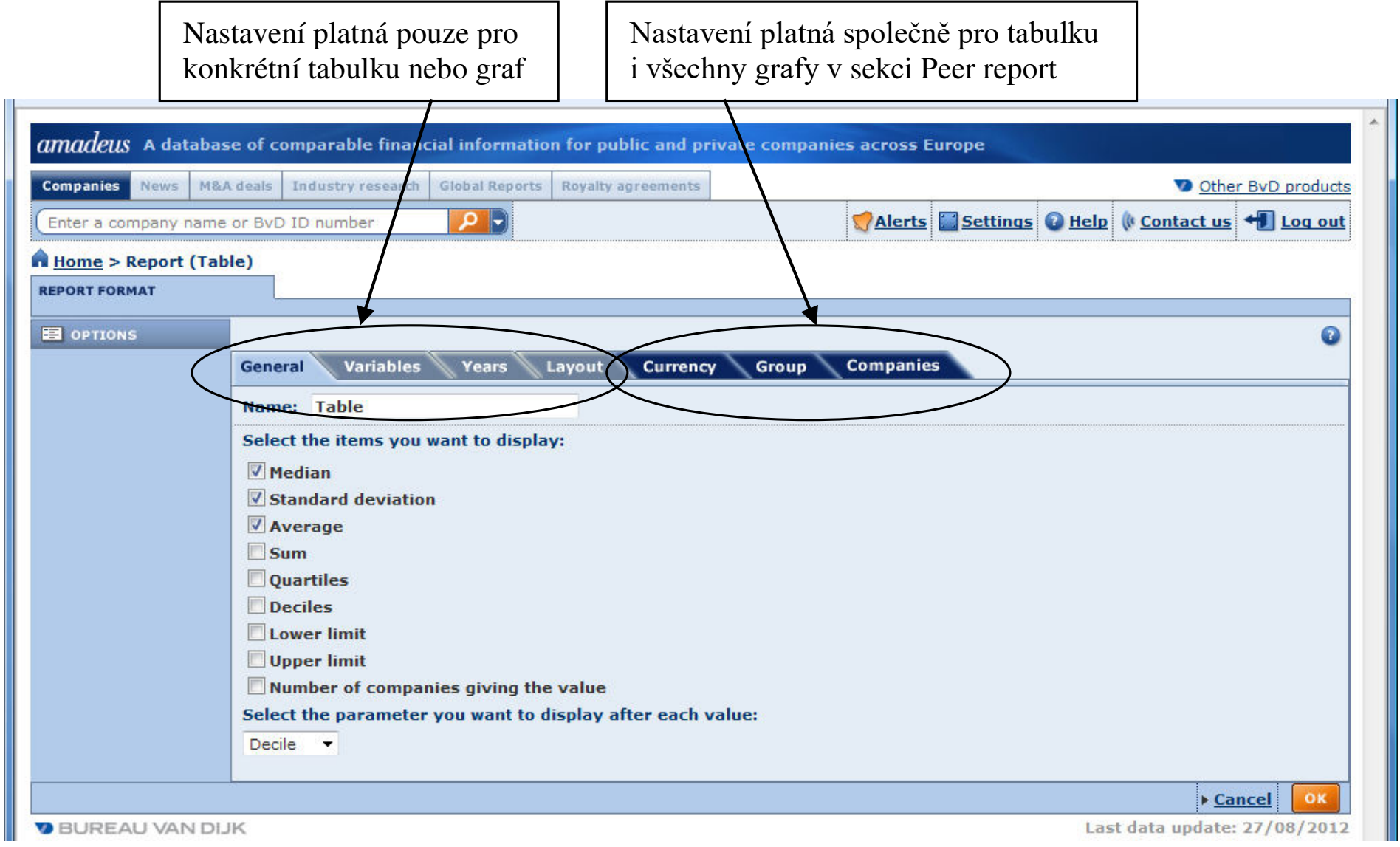

zdroj: autor

### Srovnávací zpráva

- Na kartách pro společná nastavení lze volit tyto **hlavní parametry**:
- a) Currency: měna, jednotky, směnný kurz
- b) Group: vymezení srovnávací skupiny, které má ale dopad i na některé možnosti zobrazení srovnávací analýzy v tabulce a grafech:
	- Select the peer group volba srovnávací skupiny, k dispozici jsou možnosti:
		- own peer group, if not standard peer group: použije se individuálně nastavená skupina, pokud byla nastavena, a pokud nebyla nastavena, tak se použije standardní skupina,
		- standard peer group: standardní skupina je tvořena čtyřmístným NACE analyzovaného podniku + velikostní skupinou,
		- list of results: aktuálně vyhledané podniky, které jsou v seznamu List,
		- saved search: dříve uložená srovnávací skupina (viz kap. 6.2.2).

### Srovnávací zpráva

c) Companies: v případě, že je na kartě Group zapnuta volba zobrazování všech firem ve skupině, umožňuje tato karta ručně z tohoto seznamu firem některé vyřadit (volba je dostupná, jen pokud má skupina zvolená pro srovnávací analýzu méně než 2 500 firem)

#### **Obr. 7: Karta Group s volbami pro nastavení srovnávací skupiny**

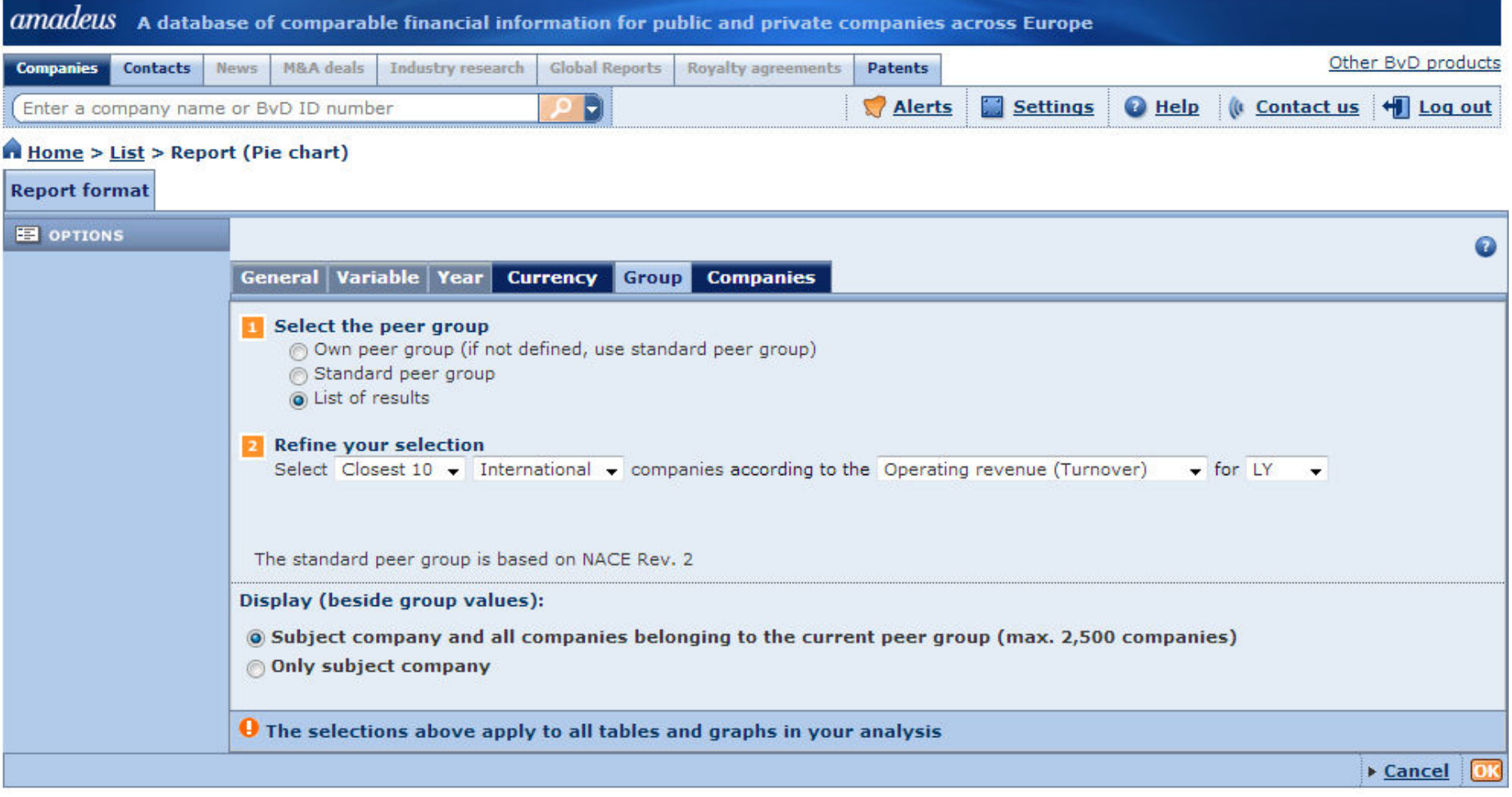

zdroj: autor

### Srovnávací zpráva

#### **2) Table – tabulka s daty**

**V rámci Option lze pro tabulku volit tato hlavní nastavení ze čtyř karet:**

- **General**: zadání názvu tabulky, volba statistických měr za srovnávací skupinu (medián, směrodatná odchylka, průměr, součet, kvartily, decily, dolní limit, horní limit, počet firem) a co se má objevovat za hodnotami ukazatelů u jednotlivých firem (nic, pořadí, kvartil, decil)
- **Variables**: výběr zobrazovaných proměnných ze všech dostupných
- **Years**: výběr let, které mají být v tabulce zobrazeny
- **Layout**: volba ze 4 různých možností uspořádání tabulky s tím, že v rámci každého uspořádání je ještě možné zaměňovat řádky a sloupce.

#### **Obr. 8: Tabulka se srovnávací analýzou**

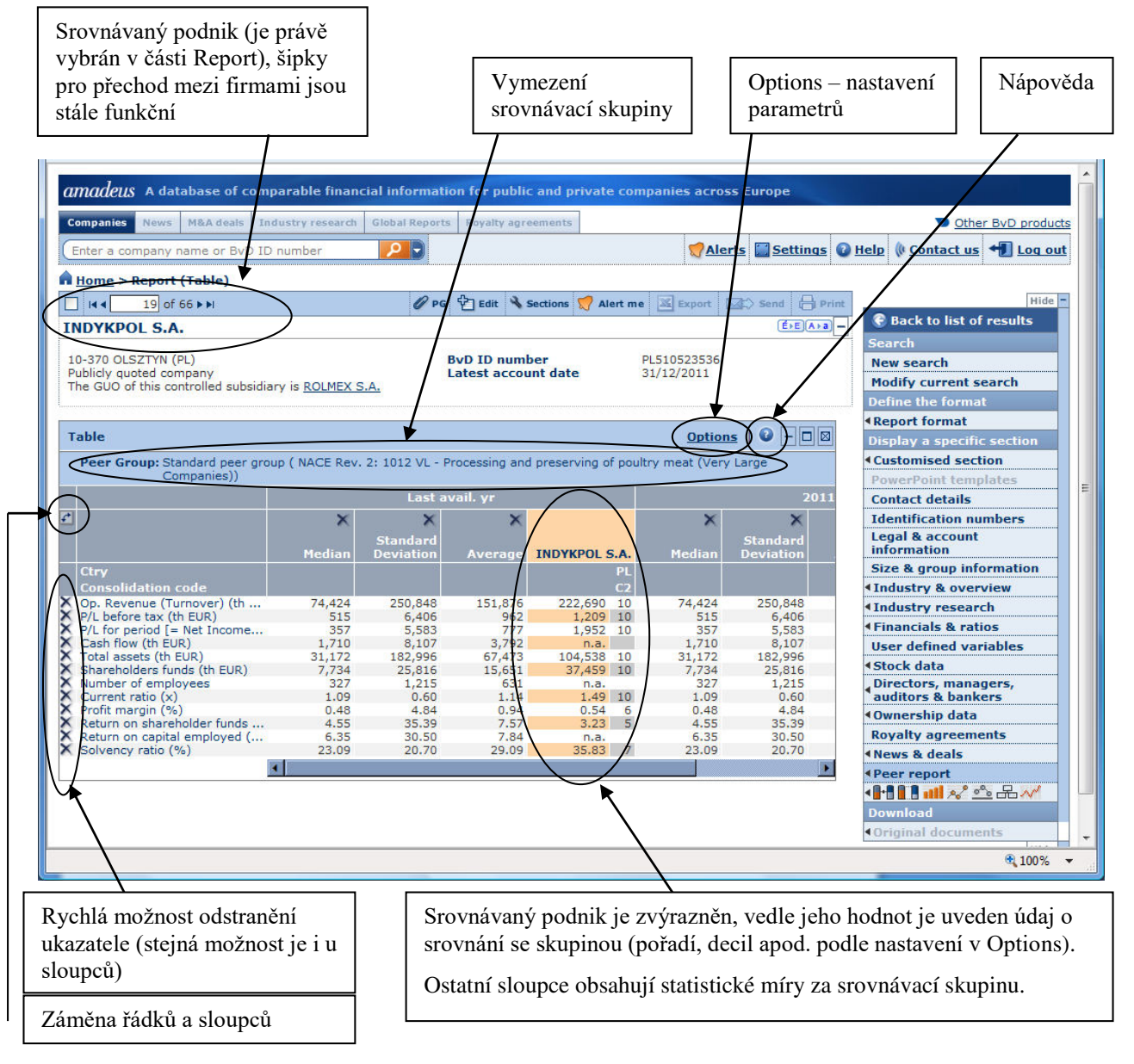

This item's classification is Internal. Do not distribute outside of the organization. zdroj: autor

### **3) Grafy srovnávací analýzy**

Srovnávací analýza obsahuje kromě tabulky také 6 grafů. Většinu dostupných nastavení pro každý graf je možné provádět přímo v panelu po levé straně vedle grafu. Volba Options vždy obsahuje navíc oproti levému panelu zejména:

- možnost změnit název grafu,
- výběr ze všech dostupných ukazatelů, levý panel obsahuje jen skupinu nejvíce používaných ukazatelů.

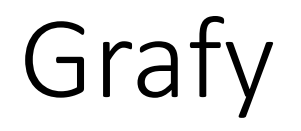

#### **A) BAR CHART – SLOUPCOVÝ GRAF**

• Sloupcový graf pro jeden ukazatel a více let. Obsahuje průměr, medián a směrodatnou odchylku za skupinu, hodnotu pro analyzovaný podnik, a podle volby uživatele další podniky ze skupiny.

### • **Levý panel obsahuje rychlá nastavení:**

- výběr podniků ze skupiny, které mají být v grafu zobrazeny (pokud je ve volbě Options – karta Group zvolena možnost zobrazovat i další podniky ve skupině kromě analyzovaného podniku),
- výběr z nejčastěji používaných ukazatelů,
- výběr let (možnost zatrhnout více let),
- seskupování sloupců podle let nebo podle podniků,
- výběr statistické míry (medián, směrodatná odchylka, průměr).

Grafy

#### **B) PIE CHART – KRUHOVÝ GRAF**

• Kruhový graf zobrazující podíly na celku pro 1 ukazatel a 1 rok. **Lze ho použít jen pro absolutní ukazatele.** (Graf není dostupný, pokud je v Option – karta Group zvolena kombinace Standard peer group + srovnání se všemi podniky ve skupině, tj. při volbě Standard peer group musí být zvolena možnost srovnání s určitým počtem nejbližších firem nebo top firem).

### • **Levý panel obsahuje rychlá nastavení:**

- výběr podniků ze skupiny, které mají být v grafu zobrazeny (pokud je ve volbě Options – karta Group zvolena možnost zobrazovat i další podniky ve skupině kromě analyzovaného podniku),
- výběr z nejčastěji používaných ukazatelů (má smysl vybírat jen absolutní ukazatele),
- výběr roku,
- úprava natočení grafu a počtu zobrazovaných výsečí,
- volba, zda má být graf vykreslen pro pozitivní hodnoty ukazatele, nebo pro negativní.

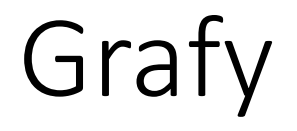

#### **C) LORENZ CURVE – LORENZOVA KŘIVKA**

• Lorenzova křivka pro 1 ukazatel a 1 rok. Zobrazuje rozložení skupiny podle postupně kumulované hodnoty ukazatele a v rámci křivky je zvýrazněn úsek odpovídající jednomu zvolenému podniku. Čím je křivka vzdálenější od přímky, tím je rozložení hodnot nerovnoměrnější a zároveň Giniho koeficient se více blíží hodnotě 1.

Grafy

#### **C) LORENZ CURVE – LORENZOVA KŘIVKA**

• **Lze ho použít jen pro absolutní ukazatele.** (Graf není dostupný, pokud je v Option – karta Group zvolena kombinace Standard peer group + srovnání se všemi podniky ve skupině, tj. při volbě Standard peer group musí být zvolena možnost srovnání s určitým počtem nejbližších firem nebo top firem).

### • **Levý panel obsahuje rychlá nastavení:**

- výběr podniků ze skupiny, které mají být v grafu zobrazeny (pokud je ve volbě Options – karta Group zvolena možnost zobrazovat i další podniky ve skupině kromě analyzovaného podniku), zvolit lze vždy jen jeden podnik a úsek křivky, který odpovídá zvolenému podniku, pak bude v křivce barevně odlišen,
- výběr z nejčastěji používaných ukazatelů (má smysl vybírat jen absolutní ukazatele),
- výběr roku,
- volba, zda má být graf vykreslen pro pozitivní hodnoty ukazatele, nebo pro negativní.

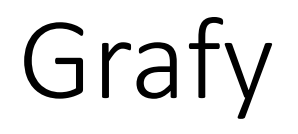

#### **D) DISTRIBUTION CHART – KVARTILOVÝ GRAF**

• Kvartilový graf pro 1 ukazatel a 1 rok. Zobrazuje rozložení hodnot ukazatele do 4 kvartilů. Každý ze čtyř sloupců zobrazuje rozpětí hodnot v daném kvartilu, hodnota ukazatele jednoho zvoleného podniku se do grafu promítá vodorovnou čárou.

#### • **Levý panel obsahuje rychlá nastavení:**

- výběr jednoho podniků ze skupiny, který má být v grafu zobrazen,
- výběr z nejčastěji používaných ukazatelů,
- výběr roku,
- volba, zda mají být do grafu zahrnuty krajní decily.

### **E) INDICES CHART – GRAF VÝVOJOVÝCH INDEXŮ**

• Čárový graf pro 1 ukazatel a více let. Nevynáší přímo hodnoty ukazatele, ale jeho meziroční indexy. Zobrazuje medián, směrodatnou odchylku a průměr skupiny, analyzovaný podnik a případně několik dalších podniků ze skupiny. (Medián, odchylka a průměr se ale nezobrazuje pro srovnávací skupinu vymezenou jako Standardní skupina).

#### • **Levý panel obsahuje rychlá nastavení:**

- výběr podniků ze skupiny, které mají být v grafu zobrazeny,
- výběr z nejčastěji používaných ukazatelů,
- výběr roku,
- volba, které ze tří statistických měr za skupinu se mají zobrazovat.

### **F) KVANTILES CHART – VÝVOJ POZICE UKAZATELŮ V DECILECH**

• Na grafu jsou hodnoty několika zvolených ukazatelů pro analyzovaný podnik zařazeny do decilů srovnávací skupiny. Má-li podnik v databázi data za více let, je vidět, zda se daný ukazatel přesouvá v čase do sousedních decilů, případně zda zůstává stabilně v jednom decilu.

#### • **Levý panel obsahuje rychlá nastavení:**

- výběr z nejčastěji používaných ukazatelů,
- výběr roku.

- Nabídka analýz se nachází v **pravém menu** na výchozí obrazovce **Home** nebo na obrazovce **List**. Na rozdíl od analýz dostupných z části Report tyto analýzy nepracují s žádnou pevně danou jednotlivou firmou, ale jen s celými skupinami, případně libovolnými firmami zahrnutými v této skupině.
- Navazují na část Search, kde zadaný dotaz tvoří výchozí vymezení skupiny firem pro analýzy.

- Po výběru požadované analýzy z menu se objeví možnost zvolit:
	- vytvoření nové analýzy,
	- vyvolání přednastavených analýz,
	- vyvolání uživatelských uložených analýz.
- Při vytváření nové analýzy je k dispozici průvodce, ve kterém je třeba projít jednotlivé kroky postupně (viz obr. 9). V jednotlivých krocích se zadávají zejména:

#### **Obr. 9: Příklad průvodce pro vytvoření nové analýzy**

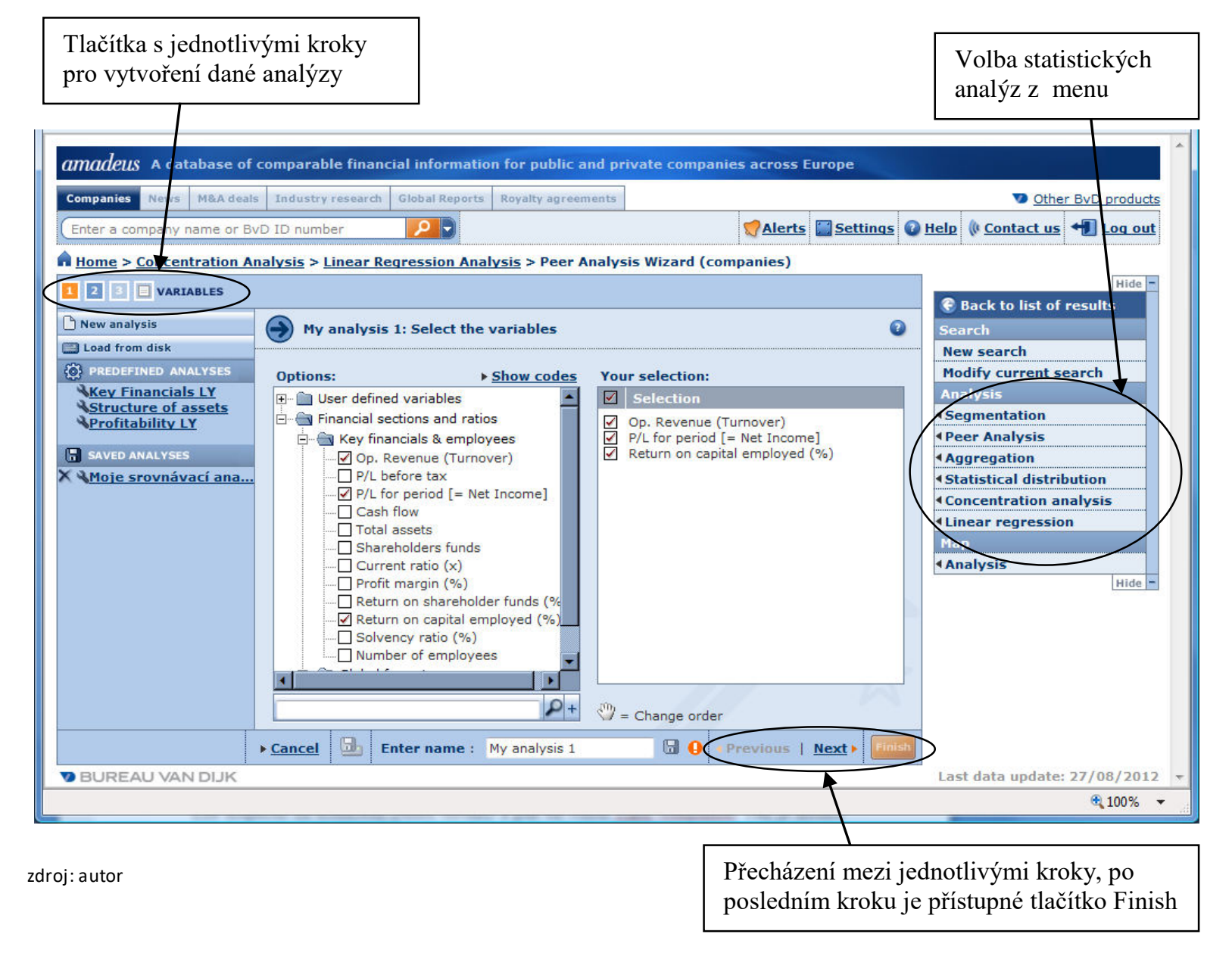

K dispozici jsou tyto analýzy:

• **Segmentace (Segmentation)** – ukazuje podrobněji rozložení jednoho ukazatele v jednom roce ve vymezené skupině firem, a to podle dvou kritérií. Samotné hodnoty (deskriptivní proměnnou) v tabulce tvoří počet firem nebo agregace některého zvoleného ukazatele.

- **Srovnávací analýza (Peer analysis)** nabízí dvě možnosti:
	- **Srovnání společností ve skupině**: vybraná skupina firem je dána výsledky dotazu v části Search, doplnit je třeba srovnávané ukazatele, roky a které výstupy mají být vytvořeny.
		- Tabulka, sloupcový s hodnotami jednoho ukazatele v letech, kruhový s podílem jednotlivých podniků na součtu za skupinu
		- Lorenzova křivka, kvartilový graf (distribution chart), vývoj ukazatele v letech (indexy), vývoj umístění ukazatele v decilech nebo kvartilech
	- **Srovnání skupin společností**: je možné vybrat několik skupin, nabízí se výsledky dotazu, odvětví podle NACE nebo dříve uložené skupinu, a udělat jejich porovnání. Výstup může mít sekce:

- **Agregace (Aggregation)** sečte hodnoty z výkazů za všechny podniky ve skupině a z nich jsou spočítány ukazatele, zobrazovány jsou tedy u absolutních čísel součty za skupinu, u ukazatelů průměry za skupinu.
- **Statistické rozdělení (Statistical distribution)** pro jeden ukazatel a jeden rok ukazuje, jak jsou hodnoty tohoto ukazatele ve skupině rozloženy, výstup má sekce:

- **Koncentrační analýza (Concentration analysis)** pro jeden ukazatel a jeden rok ukazuje, jaký podíl (váhu) mají jednotlivé podniky ve skupině, k výběru se nabízejí pouze absolutní položky z profilu a výkazů. Výstup má sekce:
- **Lineární regrese (Linear regression)**  závislost mezi dvěma zvolenými ukazateli; volí se závislá a nezávislá proměnná a jeden rok. Výstup má sekce:

**Export dat** 

• Příkaz Export je dostupný ze všech částí ve vodorovném panelu příkazů hned nad tabulkou nebo grafem. Umožňuje uložit tabulky nebo grafy buď do formátu Excel, Word nebo pdf. Zejména u výstupů s větší je obvykle výhodné použít výstup do Excelu, protože na rozdíl od Wordu nebude výstup omezen šířkou stránky.

#### **Settings**

V příkazu **Settings** na hlavním vodorovném menu je možné dělat zejména následující věci:

- zobrazit informace o přihlašovacím účtu (první volba Account),
- vyvolávat to, co si uživatel uložil na server, např. dotazy, seznamy, reporty, skupiny firem, uživatelem definované ukazatele apod. Z tohoto místa je možné tyto věci uložit na disk (flash disk) a pak odstranit ze serveru - nutné zejména u nejmenovitých přístupů.

#### **Help**

Příkaz Help na v hlavním vodorovném menu obsahuje řadu dalších užitečných informací, například:

**What is new?** – popis nových dat nebo funkcí a počty firem za jednotlivé země pro tři základní verze databáze (Top 250 tis., Top 1,5 mil a Všechny společnosti) v jednotlivých aktualizacích s tím, že je možné prohlížet historii měsíčních aktualizací a jejich novinek.

**Coverage** – přehled počtu firem zařazených do databáze podle velikostních skupin a let.

**User Guide** – hlavní uživatelská příručka s poměrně přehledným a podrobným popisem jednotlivých částí a funkcí programu. Mimo jiné obsahuje popisy konstrukce ukazatelů pod touto cestou:

-> Data details -> Financial data -> Format definitions

Definici ukazatele je ale možné zobrazit i v části Report po klepnutí na název ukazatele.

**Quick tour** – demonstrace základních částí práce s databází

# Děkuji za pozornost